# **C H <sup>A</sup> <sup>P</sup> <sup>T</sup> <sup>E</sup> <sup>R</sup> 5**

## **Deploying Secure Internet Connectivity**

This chapter is a step-by-step procedure explaining how to use the ASDM Startup Wizard to set up the initial configuration for your ASA/PIX Security Appliance.

These steps are intended to show you how to achieve secure connectivity to the Internet. After completing these steps, you will have access to the Internet. In addition, you will be protected from both Internet-sourced attacks against the hosts on the inside of your network and denial-of-service (DoS) attacks against your firewall.

Chapter 6, "Deploying Web and Mail Services," covers how to configure ASDM to advertise and secure public services such as web servers and e-mail.

## **Introducing the ASDM Startup Wizard**

The ASDM Startup Wizard is an easy-to-use tool that steps you through the procedures necessary to get your firewall functional. It provides the configurations necessary for both Internet connectivity and protection for your network resources. The wizard queries you for all items pertinent to the configuration of your firewall, including the following:

- Inside IP addresses
- Outside IP addresses
- Default gateway
- Domain name
- Public services
- Network address translations
- Firewall name
- Access passwords
- Interface options
- Inside addressing options (DHCP)

Before you begin, take a look at Table 5-1, which defines the network terms used in the preceding list.

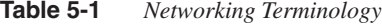

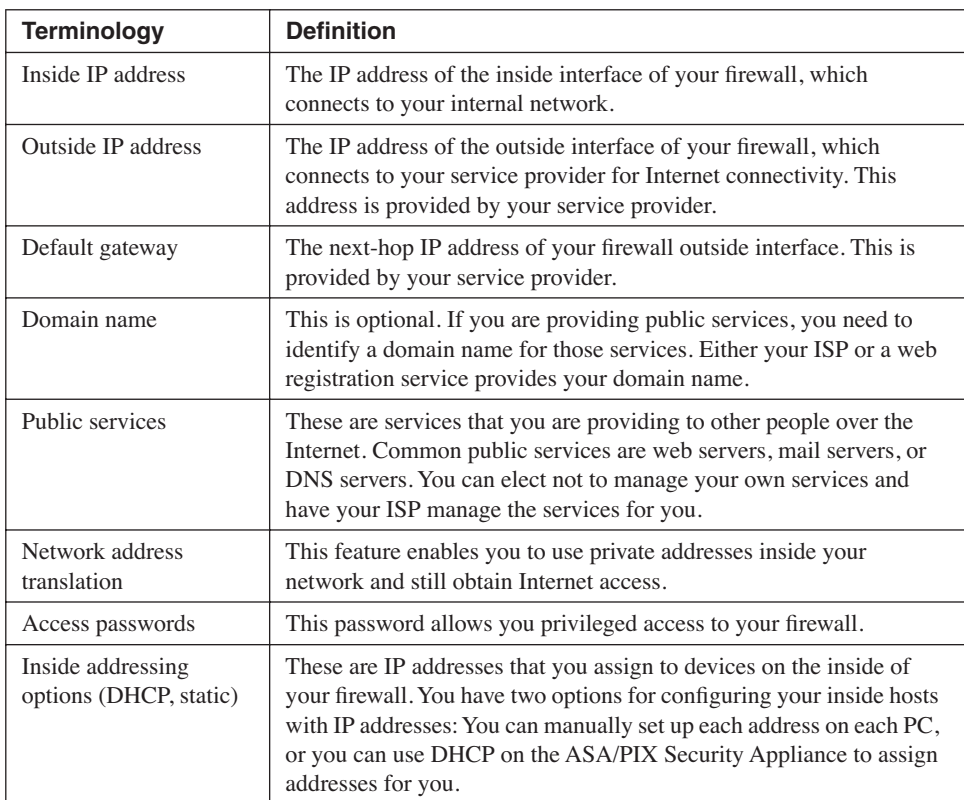

## **Basic Network Topology**

This chapter provides a common and basic network topology as an example for the ASDM Startup Wizard procedure. The topology is such a standard template that, unless you have a unusual circumstance, you can follow these steps verbatim and have secure Internet connectivity upon completion.

Figure 5-1 shows the topology you will use for your ASDM Startup Wizard procedure.

It's important to understand the basic elements and terminology used in this topology:

- Internet
- Service provider
- Default gateway
- IP address and subnet masks
- Inside address
- Inside network
- Internet server addresses

**Figure 5-1** *Basic Network to Internet Topology*

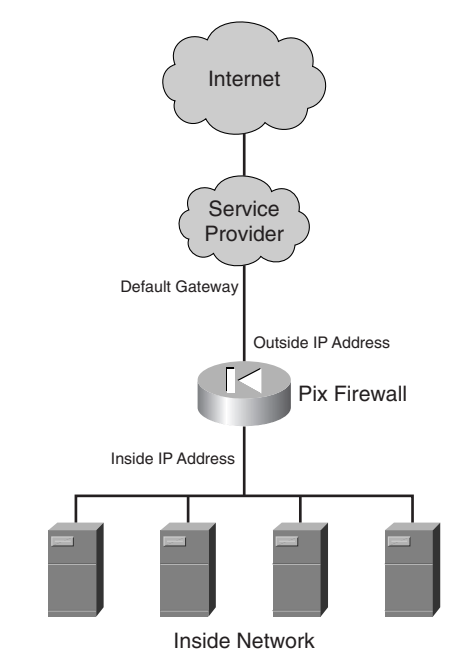

## **Understanding the Elements of Your Network**

Before you begin, let's review some basic Internet terminology to ensure that we are all on the same page.

### The Internet

The *Internet*, which of course everyone is familiar with, is millions of networks and hosts that reach all over the globe. Most companies want to be connected to the Internet to either tap into this vast array of information, communicate with others who have Internet access, or provide services or advertisement to other Internet users.

## The Internet Service Provider

The *Internet service provider* (ISP) is your entry point into the Internet. There are many different providers throughout the world. Your first step to connect to the Internet is to select a local ISP. Your local ISP might be a local telephone company or a small company that focuses on providing Internet coverage in small target areas. It is beyond the scope of this book to recommend ISPs. It is recommended, however, that you talk to other companies or use the web to find out who provides the best service in your area.

The ISP provides you with a physical point of entry into its network. This is usually a networking device such as a DSL/cable modem or a router. The outside of your ASA/PIX Security Appliance plugs into this device.

### Default Gateway

Your ISP will provide an IP address called a *default gateway address*. This is the address of a router that the ISP owns that will be the next hop toward the Internet from your ASA/PIX Security Appliance.

## Internet IP Address and Subnet Mask

Along with a default gateway, the ISP will provide you with an *IP address* and a *subnet mask*. The IP address and subnet mask are applied to the outside of your firewall. The IP address always has four octets and might look something like 199.200.2.4. The address and mask work together to form a network number and a host number. You don't have to worry about this for now; suffice it to say that if you correctly enter your IP address and mask, you will be properly connected to the Internet.

**NOTE** A new addressing scheme called *IPv6* will be used in the Internet a few years from now. The format of the v6 address will be different. However, the IPv6-style addresses will be designed so that they work seamlessly with IPv4 addresses. Therefore, no changes will need to be made to your configuration when IPv6 comes of age. It is also important to note that the ASA/PIX Security Appliance supports IPv6 in the version 7 release.

### Inside Addresses

The concept of *inside addresses* could get complex if you let it. Don't let it! It can also be simple. Addresses on the inside of your network are usually defined as private or reserved addresses.

Don't be intimidated if you don't understand IP addressing. If you enter the addresses correctly from your ISP and follow the procedures in this book, the details of IP addressing are insignificant. The most commonly used private addresses are the following:

- **Class A**: 10.0.0.0 through 10.255.255.255 (subnet mask: 255.0.0.0)
- **Class B**: 172.16.0.0 through 172.31.255.255 (subnet mask: 255.255.0.0)
- **Class C**: 192.168.0.0 through 192.168.255.255 (subnet mask: 255.255.255.0)

It doesn't matter which of these addresses you elect to use because they all function in exactly the same manner. In this book, you use 192.168.1.x and a subnet mask of 255.255.255.0 as your private inside network addresses.

## Network Address Translation

One thing you must understand about private inside addresses is that they are not routable on the Internet. This means that if you were to send traffic out from a host that has a private address to http://www.cisco.com, the packet would make it out to the Internet. However, because it's a private nonroutable Internet address, it cannot be returned to the host that originated the request. Therefore, your web request would never be returned and your connection would time out.

The ASA/PIX Security Appliance handles this situation by using a concept called *network address translation* (NAT). When NAT is applied on the firewall, it uses the following process to ensure that the traffic is both delivered to the destination address and then returned back to the host that has the private address:

- **1** Looks at the address of the host requesting Internet access
- **2** Stores the original private address in its NAT lookup table
- **3** Replaces the private address with either the outside interface IP address of your ASA/ PIX Security Appliance or another address provided by your service provider
- **4** Accepts the return packet, looks up the host that made the original request in its NAT table, and replaces the private address
- **5** Routes the return packet back to the correct host

## Inside Network

The *inside network* refers to the hosts that will be behind your firewall. Normally, these hosts are connected to a switch or a series of switches and routers, depending on the complexity of your network. Because this book is a beginner's guide, you are going to use the topology shown in Figure 5-1, which is a flat network, which means that the inside of your firewall and all of your hosts will be connected to a single switch comprising your inside network.

Your inside network addresses *must* be in the same subnet as the inside interface of your ASA/ PIX Security Appliance. You could manually configure the IP addresses of each of your inside hosts so that they are in the same subnet. However, the security appliance can also do this for you. You will use a function of the ASA/PIX Security Appliance called *Dynamic Host Configuration Protocol*(DHCP) to automatically assign IP addresses to your inside host. This protocol will save you many hours of initial labor and ongoing maintenance.

### Public Servers: Mail DNS, Web Servers

Public servers provide services that you plan to allow Internet users to access. The most common of these are web servers, mail servers, and DNS servers. If you plan to offer public services, you must request an IP address for each of the servers from your ISP. Also, remember from earlier reading, that if you are going to offer public services, you need to have a firewall (such as a PIX 515E) that has more than two interfaces. This way, you can put your servers on an interface separate from your inside users. This setup ensures that if

hackers do compromise one of your public servers, your inside network is still isolated from the hackers. Chapter 6 covers the deployment of these servers.

## **Using the ASDM Startup Wizard**

It's time to start with ASDM. At the end of this section, you will have a secure connection established to the Internet.

You complete the following tasks in this section:

- Connect to the ASA/PIX Security Appliance with ASDM.
- Configure the ASA/PIX Security Appliance host name and domain name and enable password.
- Configure the outside interface information.
- Configure other interface characteristics.
- Configure NAT.

## **Connecting to the ASA/PIX Security Appliance with ASDM**

If you haven't completed the steps from Chapter 3, "Getting Started with the ASA/PIX Security Appliance," to install ASA/PIX version 7 and ASDM, you cannot proceed. You must complete the configuration portion of that chapter before you can do any of the stepby step portions of this section.

You need to complete three steps before you can connect to the ASA/PIX Security Appliance using ASDM:

- **Step 1** Configure an interface port.
- **Step 2** Allow ASDM access to the box.
- **Step 3** Ensure you have the appropriate Java Runtime Environment on your host that will be running ASDM.

## Configure an Interface Port

These steps assume that there is currently no configuration on your ASA/PIX Security Appliance. If it is the first time you boot your ASA/PIX Security Appliance, it will prompt you with a question asking whether you want to configure the device. Enter **No**. All of your configuration steps are outlined in the following steps.

If you already configured your security appliance as described in Chapter 3, you can skip to the section titled "Configure Your PC to Access the ASA/PIX Security Appliance."

**Step 1** Plug your PC serial port into the console of the ASA/PIX Security Appliance using the serial cable. Using HyperTerminal or any terminal emulator application, set your parameters to match those in Figure 5-2. These setting show speed at 9600 bps, 8 data bits, no parity checking, and 1 stop bit.

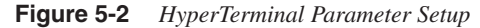

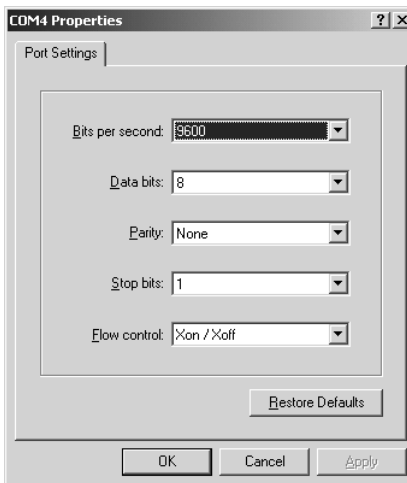

- **Step 2** Power on the ASA/PIX Security Appliance. The Security Appliance will go through its boot sequence and you will be presented with a pixfirewall> prompt.
- **Step 3** You must now configure the inside interface of the ASA/PIX Security Appliance with a valid inside address so that you can access it using ASDM. At the prompt, enter the commands in the following example that are in bold text. Comment lines have been added to indicate what each command does. Comment lines are preceded with an exclamation point (!):

```
pixfirewall> enable
! en - puts you in Enable (Privileged) mode. 
Password:<CR>
! <CR> - is the default password for the PIX. 
pixfirewall# configure terminal
! conf t - specifies that the following commands will be configuration 
  commands.
pixfirewall(Config)# interface ethernet
! int e1 – specifies that the commands following will be applied to the 
  Ethernet 1 interface.
pixfirewall(Config-if)# nameif inside
! nameif inside – defines Ethernet 1 as the inside or protected 
  interface.
INFO: Security level for "inside" set to 100 by default.
pixfirewall(Config-if)# ip address 192.168.1.1 255.255.255.0
```
*! ip add 192.168.1.1 255.255.255.0 – sets the IP address and subnet mask for the inside interface. pixfirewall(Config-if)# no shut ! no shut – enables the interface for operating. pixfirewall(Config-if)#*

In this book, this is the only time you use the native ASA/PIX Security Appliance command-line interface (CLI) to enable the security appliance to accept ASDM connections.

## Configure Your PC to Access the ASA/PIX Security Appliance

Because you will be accessing ASDM with your PC on the inside interface of the ASA/PIX Security Appliance, you must configure your PC with an inside IP address. You will use 192.168.1.2 with a subnet mask of 255.255.255.0 (same as the security appliance subnet mask). The gateway is the next-hop address; so in this case, it is the address you gave to the inside of the security appliance: 192.168.1.1.

Figure 5-3 illustrates how your Network Control Panel should look when configured if you are using Windows 2000.

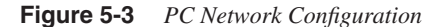

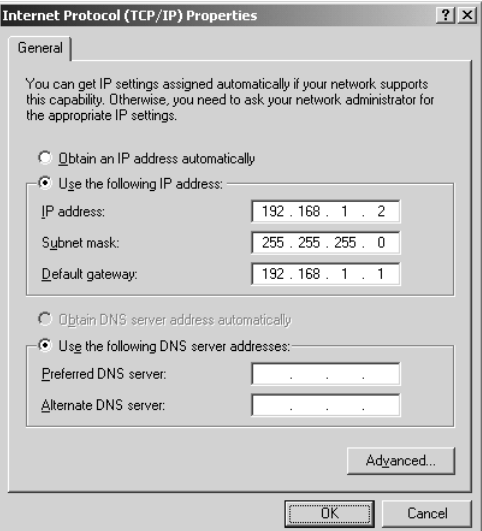

You can connect the PC to the ASA/PIX Security Appliance in one of two ways. You can directly connect to the interface labeled Ethernet 1 using a crossover cable, or you can plug the PC and Security Appliance Ethernet 1 into a switch using straight-through Ethernet cables. You should now be able to ping the firewall from your PC using the command **ping 192.168.1.1**. If your pings are not successful, recheck your addressing and cabling. Make

sure that the PC Ethernet card and Ethernet 1 on the security appliance are enabled. You should see link lights on the security appliance interface and the network card of your PC when properly configured.

## Allow ASDM Access to the ASA/PIX Security Appliance

You must now tell the ASA/PIX Security Appliance that you are enabling it to run ASDM. You are also defining what IP address can access the security appliance with the ASDM application.

## Follow these steps:

- **Step 1** The first thing you need to do is tell the PIX the name of the ASDM file. Enter the following command on the PIX: **asdm image flash:/asdm.bin**.
- **Step 2** Now, you must enable the ASA/PIX Security Appliance to start its secure web server. Enter the command **http server enable**.
- **Step 3** After the ASA/PIX Security Appliance web server is enabled, you must tell the security appliance who can access ASDM and where they are located. To accomplish this, enter the address of your PC and tell the security appliance you are located on the inside interface. Enter the command **http 192.168.1.2 255.255.255.255 inside**.

**Caution** You can enable ASDM on the outside interface of the ASA/PIX Security Appliance, but it is not recommended. If you do, you open yourself to the possibility that someone can guess your username and password and gain full access to your firewall.

**Step 4** Enter the command **show running http** on the ASA/PIX Security Appliance and ensure that the output matches the following output:

> *pixfirewall(Config)# show running http http server enabled http 192.168.1.2 255.255.255.255 inside pixfirewall(Config)#*

At this point, you should have full connectivity to your ASA/PIX Security Appliance via ASDM.

## Launching ASDM

The instructions in this section show you how to launch ASDM. Just follow these steps:

**Step 1** Open the browser on your PC and enter **https://192.168.1.1/admin**.

This action downloads the ASDM applet to your PC. The first time you do this, it might take a minute to load. However, in subsequent connections, ASDM will start in just a few seconds.

ASDM will also present you with an option to download a utility called the *ASDM Launcher*. This launcher is an application that functions exactly the same as the Java applet. Using this application will eliminate the need to launch a browser to access the ASA/PIX Security Appliance.

The browser-based ASDM applet requires Java 1.4.2 or 1.5.0. If you don't have one of these Java versions installed on your PC, you will get the following message and you must download the required software: "Your browser does not have the required Java Plug-in. ASDM requires Java Plug-in version 1.4.2 or higher." We will point you to a web page from which you can download the correct Java version to your PC.

Because ASDM is using a connection secured by SSL, you will see the various security warnings as described in the following steps.

**Step 2** The first pop-up (Figure 5-4) is a message that lets you know that the secure connection has a valid certificate, but that the certificate is from an untrusted source. This certificate is a self-generated certificate by the ASA/PIX Security Appliance. You must click **Yes** to continue.

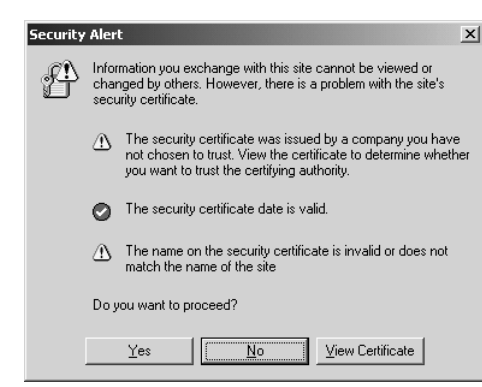

#### **Figure 5-4** *Valid Certificate Alert*

- **Step 3** When you get the prompt for the ASA/PIX Security Appliance username and password (Figure 5-5), leave the fields empty and click **OK**. You haven't set a password yet, so no input is required.
- **Step 4** Figure 5-6 informs you that the certificate is going to be used as a key to encrypt data but that the issuer isn't trusted. You must click **Yes** to continue. Don't be concerned when you see these messages that say that certificates are not trusted. Trust is a technical concept in public certificate authentication related to the prior knowledge of a certificate.

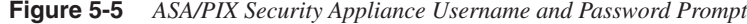

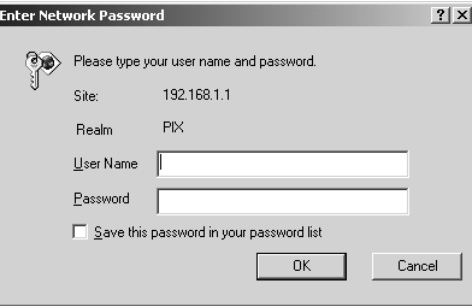

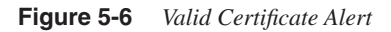

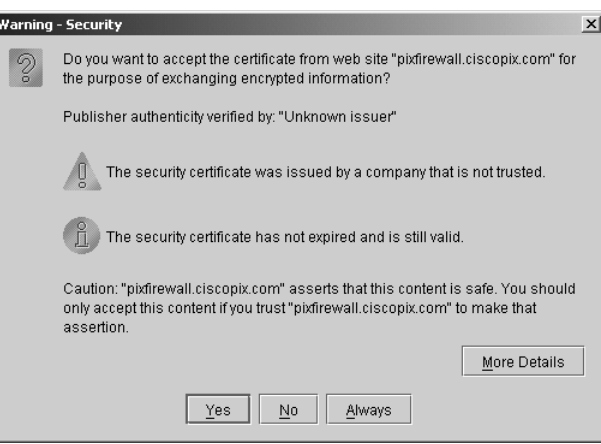

**Step 5** Figure 5-7 prompts you again for username and password because the Java applet is now running. Again, because you haven't set passwords at this point, you should click **Yes**. If you are using the ASDM Launcher application rather than the web browser, you won't get this prompt.

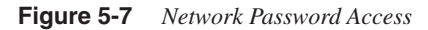

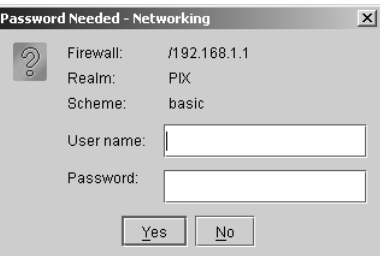

**Step 6** Figure 5-8 is a certificate that needs to be approved to download the ASDM applet to your PC. Click **Yes** to continue.

**Figure 5-8** *Certificate to Download ASDM*

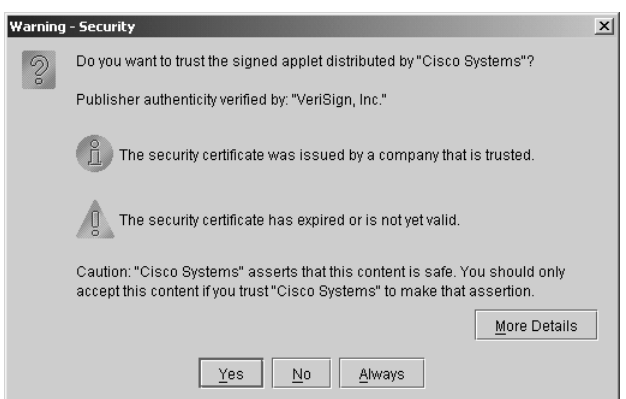

You are now presented with Figure 5-9, which is the ASDM Welcome screen.

**Figure 5-9** *ASDM Welcome Screen*

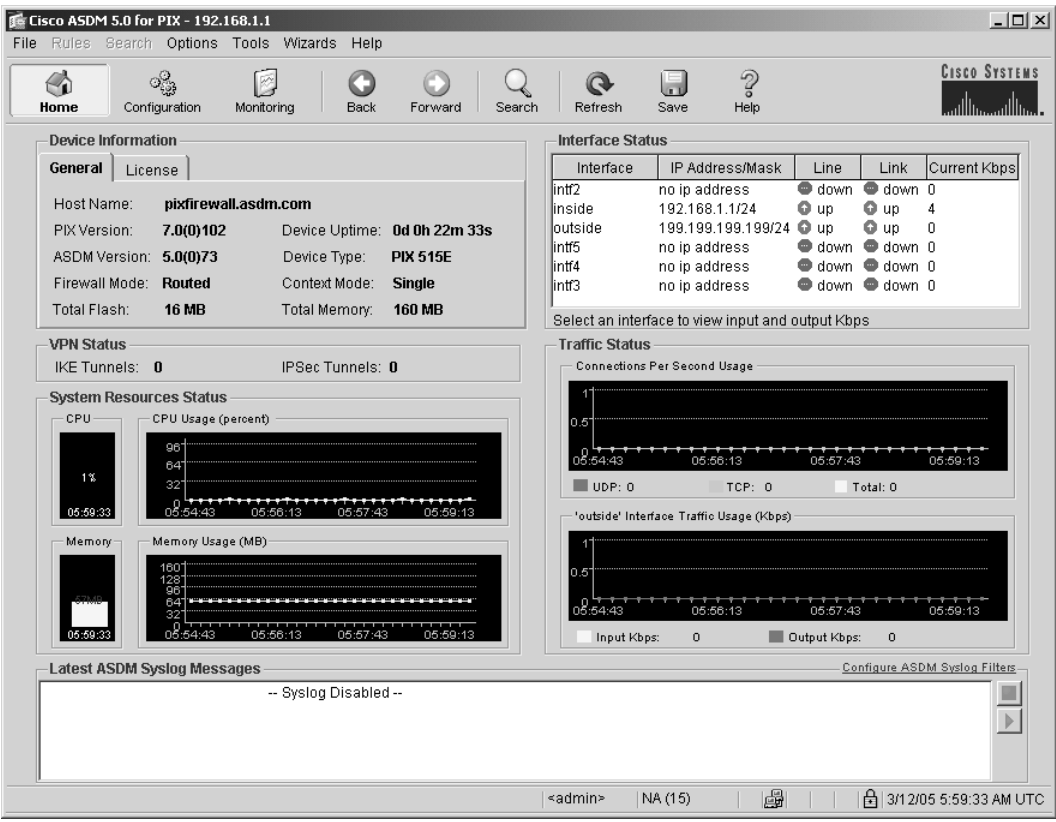

You are now logged on to your ASA/PIX Security Appliance using ASDM.

## **Using the ASDM Startup Wizard to Configure the ASA/PIX Security Appliance**

Now, you are ready to begin entering configuration information into ASDM. Just follow these steps:

- **Step 1** To start the wizard, click the **Wizard** pull-down menu item or the click the **Wizard** option on the navigation panel to the far left of the ASDM home screen and choose **Startup Wizard**.
- **Step 2** You will first be asked whether you want to use the existing configuration. The only existing configuration should be your IP address and the command that allows ASDM to communicate with your browser. Click **Continue with Existing Configuration**, and then click **Next**. (See Figure 5-10.)

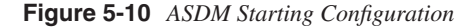

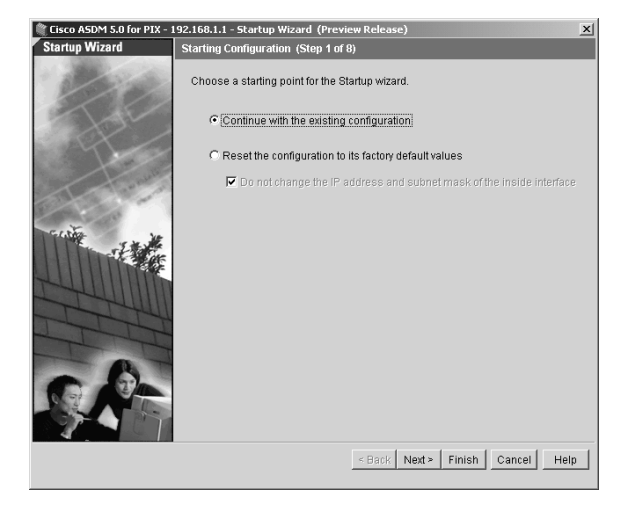

**Step 3** You are than prompted for the basic configuration (see Figure 5-11).

Enter the name you want to call your ASA/PIX Security Appliance. Enter the domain, if you have one. You can enter anything you want in these fields; Figure 5-11 shows pixfirewall and example.com entered in these fields. The default domain name is default.domain.invalid until you enter your own domain name into this field.

**Step 4** You need to enter an enable password (privileged) for the firewall. Because no password is yet configured, leave the old password blank. According to security best practices, you should enter a password at least eight characters long, using numerals, special characters, and containing uppercase and lowercase characters. Following this rule will significantly

reduce the chances of an attacker being able to run a brute-force or guessing attack against your firewall to get the password and gain full access. Click **Next**.

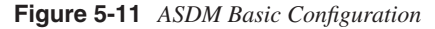

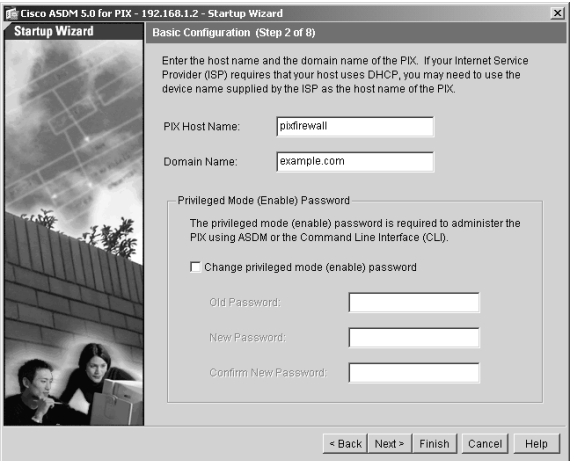

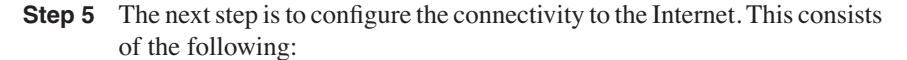

- The name of your firewall's outside interface
- The outside IP address of your firewall provided to you by your ISP
- The subnet mask provided by your ISP
- The default gateway provided by your ISP

In Figure 5-12, you can see that outside is entered as the name the interface, 199.199.199.199 as the IP address, 255.255.255.0 as the subnet mask, and 199.199.199.254 as the default gateway. A default security level will be set to 0 on your outside interface. These addresses were randomly chosen for the step-by-step procedures in this book. The address you actually enter will be provided by your ISP. Although not addressed in this book, your ISP might ask you to accept a DHCP address on the outside interface. To do this, you just click the **Use DHCP** option button.

Security level is important. In the ASA/PIX Security Appliance, traffic will flow unimpeded from a high-security level to a low-security level. Conversely, traffic from a low-security level to a higher-security

level will be blocked by default. Later when you configure access lists, you will allow traffic from low to high.

**Figure 5-12** *Outside Interface Configuration*

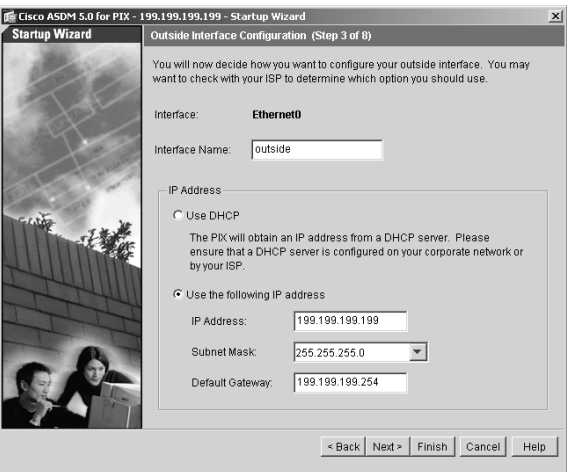

By default on the ASA/PIX Security Appliance, because the inside interface has a security level of 100 and the outside has a default of 0, traffic originating from the inside is allowed to pass to the outside interface. Because the ASA/PIX Security Appliance is a stateful device, this means that all traffic going through the firewall will also be allowed to return. The default security appliance behavior blocks traffic sourced from the Internet, effectively mitigating against thousands of possible attacks that can be launched against your network from the Internet.

The IP addresses for the outside interface listed are only an example and will not work for your network deployment. You must use the values provided by your ISP.

Your service provider might not give you an IP address for the outside interface of your security appliance; they might require you to run DHCP and automatically configure your outside address using its DHCP server.

The next screen is titled Other Interface Configuration. (See Figure 5-13.) In this chapter, you do not make any changes to other interfaces. In Chapter 6, you add another interface if you plan to host a web or mail server.

**Step 6** You shouldn't need to make any changes to this screen. Click **Next** to proceed.

**Figure 5-13** *Other Interface Configuration*

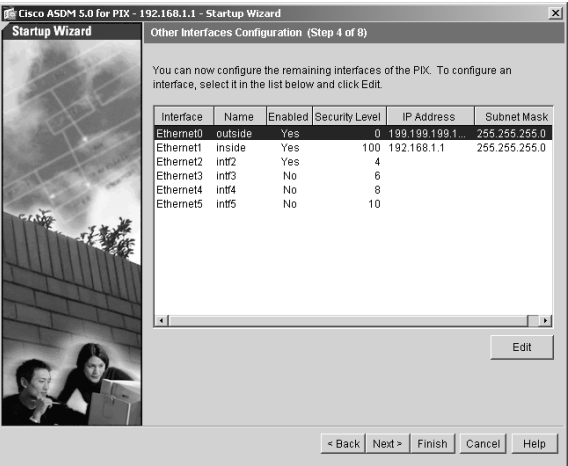

**Step 7** The next screen, DHCP Server, allows you to automatically configure the IP addresses of your inside hosts. (See Figure 5-14.) As mentioned earlier in this chapter, the most expeditious way to deliver addresses to the inside is to use DHCP. If you use DHCP, the ASA/PIX Security Appliance assigns an address to each host on your inside network when the host boots up.

> To activate DHCP, click the box next to **Enable the DHCP Server on the Inside Interface**.

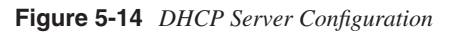

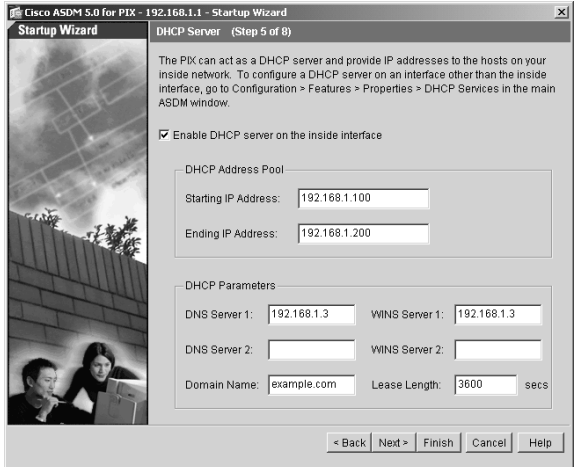

- **Step 8** Enter a range of IP addresses that will be allocated by DHCP for your hosts. Make sure you allow enough IP addresses for all of your hosts. Use a starting address of **192.168.1.100** and an ending address of **192.168.1.200**. You need to make sure that the range you use does not overlap with any other IP addresses, such as the inside interface of your security appliance (192.168.1.1) or the static address of your PC (192.168.1.2).
- **Step 9** You now need to enter the DNS and WINS address that you want automatically configured on your inside hosts. If you don't have your own DNS server, the address will be given to you by your ISP. A WINS server is required if you plan to use Microsoft File or Print Sharing on your network. You need to consult with Microsoft on how to enable this on your system. You can leave this field blank. In the example, the same address as my DNS and WINS server is used.
- **Step 10** To enable your PCs to accept DHCP addresses from your ASA/PIX Security Appliance, you need to go to the Network Control Panel, choose **Properties**, highlight **Internet Protocol**, choose **Properties**, check **Obtain an IP Address Dynamically**, check **Obtain a DNS Server Address Dynamically**, and then click **OK**.

After the wizard has completed and the PCs have been configured, addresses are automatically allocated when a PC is started and connected to the inside network.

- **Step 11** If you have a domain name given to you by your ISP, enter it into the Domain Name field. This is an optional field.
- **Step 12** After you have filled in the values, click **Next** to proceed.
- **Step 13** The next screen is the Address Translation screen. (See Figure 5-15.) As mentioned previously in this chapter, private inside addresses are not routable on the Internet. Therefore, you must use NAT to translate the private addresses and allow them access to and from the Internet. In your case, you are going to use something called *port address translation*  (PAT), which uses a combination of something called a port and the outside address of the ASA/PIX Security Appliance. Using PAT simplifies the configuration steps for address translation; in addition, because you are using an existing address, you don't need to purchase additional addresses from you ISP.

Click the **Use Port Address Translation** option button, click the **Use Port on the Outside Interface** option button, and then click **Next** to continue.

**Figure 5-15** *Address Translation*

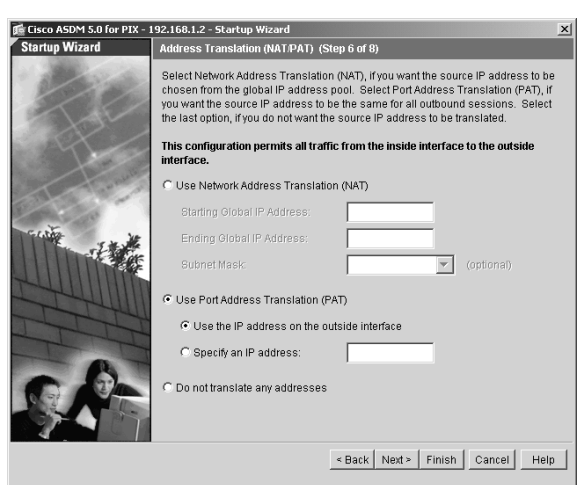

**Step 14** Now, you must select which IP addresses are allowed to have administrative access to your ASA/PIX Security Appliance. This specification should already be set or you wouldn't have access to ASDM. If you need to add additional authorized IP addresses, choose an interface and click **Add**. Then, enter the data for the PC for which you need to allow access. Click **Next**. This value should already be set from when you used the CLI to configure the security appliance to allow access from 192.168.1.2. (See Figure 5-16.)

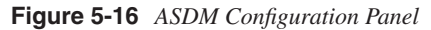

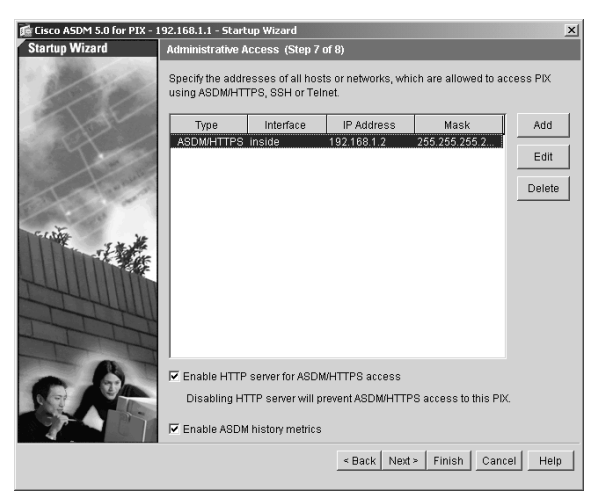

## **Step 15** Click **Finish**.

The ASA/PIX Security Appliance then automatically generates and sends commands to the security appliance according to the selections that you made during the wizard configuration process.

Congratulations! You now have a secure, working connection to the Internet.

When the Startup Wizard has completed, the resulting addresses of your network display, as shown in Figure 5-17.

**Figure 5-17** *Server Topology*

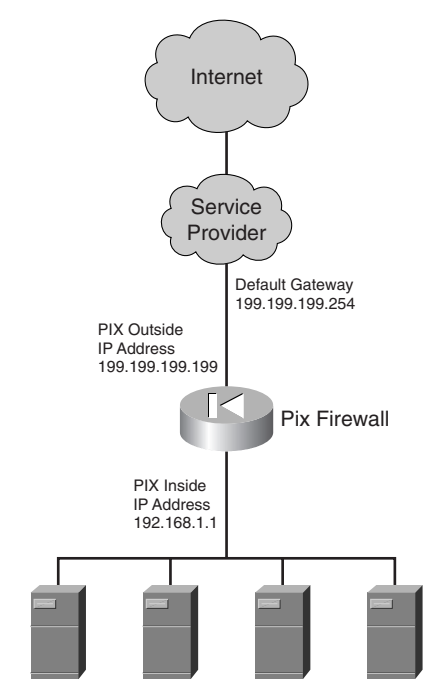

Inside Network 192.168.1.100 – 192.168.1.200

You are now protected from several hundred attacks that can originate from the Internet because traffic is allowed only from the inside out. In addition, by default, many processes are running on your firewall to help protect it from DoS attacks. You are still susceptible to many other attacks, such as mail- and web-based viruses, but in subsequent chapters, you are instructed on how to mitigate these threats.

## **Summary**

In this chapter, you used ASDM to configure the ASA/PIX Security Appliance to enable the users inside your business or enterprise to securely access the World Wide Web.

In this chapter, you did the following:

- Gained an understanding of basic networking terminology
- Defined a network topology
- Assigned IP addresses to the network devices
- Configured connectivity between the ASA/PIX Security Appliance and the PC running ASDM
- Used the ASDM Startup Wizard to configure your network

Table 5-2 provides a summary of the network terminology defined in this chapter.

**Table 5-2** *Network Terminology Summary*

| <b>Terminology</b>                  | <b>Definition</b>                                                                                                    |
|-------------------------------------|----------------------------------------------------------------------------------------------------|
| Inside IP address                   | The IP address of the inside interface of your firewall.                                                                                                    |
| Outside IP address                  | The IP address of the outside interface of your firewall. This is<br>provided by your service provider.                                                                                                    |
| Default gateway                     | The next-hop IP address of your firewall outside interface. This<br>is provided by your service provider.                                                                                                    |
| Domain name                         | This is optional. If you are providing public services, you need<br>to identify a domain name for those services. Either your ISP<br>or a web registration service provides the domain name.                                                       |
| Public services                     | The public services include mail, web, or DNS servers. The<br>intent of a public server is to share or exchange data with other<br>Internet users. You may elect not to manage your own services<br>and have your ISP manage the services for you. |
| Network address translation         | This protocol enables you to use private addresses inside your<br>network and still obtain Internet access.                                                                                                    |
| Access passwords                    | These passwords allow privileged access to your firewall.                                                                                                    |
| Inside addressing options<br>(DHCP) | These are IP addresses that need to be assigned to devices on<br>the inside of your firewall.                                                                                                    |
| Internet                            | Several thousands of networks and hosts interconnected that<br>reach all over the globe.                                                                                                    |
| Service provider                    | The Internet service provider is a company that provides you<br>with your access point into the Internet.                                                                                                    |

You then defined a topology that described your Internet connection in relation to your firewall and your protected users. The firewall outside interface, Ethernet 0, was plugged into a network connection provided by your ISP. Your inside users were connected to the inside of your firewall on the interface Ethernet 1.